<span id="page-0-0"></span>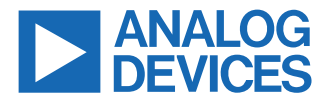

#### **Evaluating the SSM6515 Ultra Low Power, Class-D Audio Amplifier**

### **EVALUATION KIT CONTENTS**

- ► EVAL-SSM6515Z evaluation board
- ► [EVAL-ADUSB2EBZ](https://www.analog.com/EVAL-ADUSB2EBZ) (USBi) communications adapter
- ► USB cable with mini USB plug

### **DOCUMENTS NEEDED**

► [SSM6515](https://www.analog.com/SSM6515) data sheet

#### **GENERAL DESCRIPTION**

This user guide explains the design and setup of the EVAL-SSM6515Z evaluation board.

The EVAL-SSM6515Z provides access to all analog and digital inputs/outputs on the SSM6515. **EVALUATION BOARD PHOTOGRAPH**

The SSM6515 amplifier is controlled by Analog Devices, Inc., [SigmaStudio](https://www.analog.com/SigmaStudio)® software, which interfaces to the EVAL-SSM6515Z via a USB connection. The EVAL-SSM6515Z can be powered by the USB bus or by a single 3.8 V to 5 V supply. These supplies are regulated to the voltages required on the EVAL-SSM6515Z. The printed circuit board (PCB) is a 4-layer design, with a ground plane and a power plane on the inner layers. The EVAL-SSM6515Z contains 0.1 in. pitch male headers for connecting to external speakers. The minimum speaker load must be 8  $\Omega$ . The EVAL-SSM6515Z consists of two SSM6515s for evaluating the stereo headphone output.

For full details on the SSM6515, see the SSM6515 data sheet, which must be consulted in conjunction with this user guide when using the EVAL-SSM6515Z.

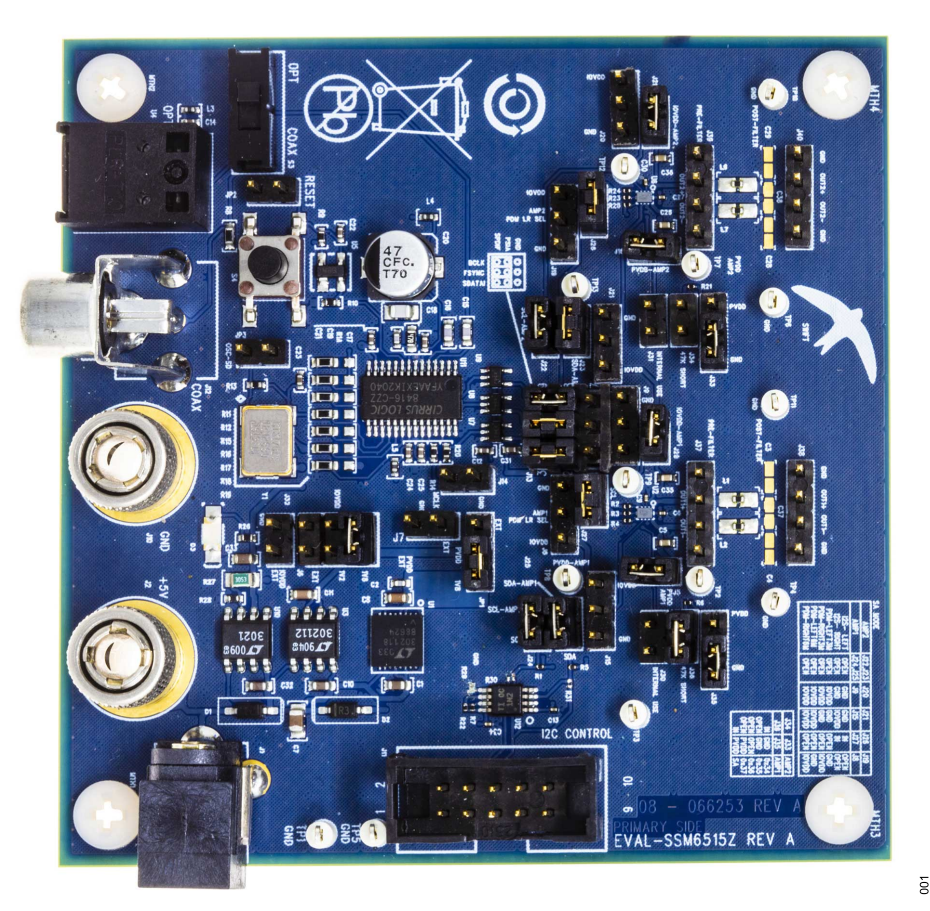

*Figure 1.*

Analog Devices is in the process of updating documentation to provide terminology and language that is culturally appropriate. This is a process with a wide scope and will be phased in as quickly as possible. Thank you for your patience.

# **TABLE OF CONTENTS**

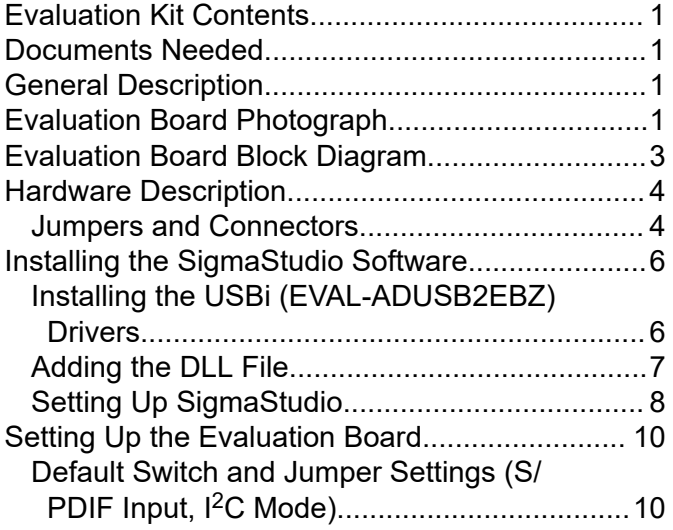

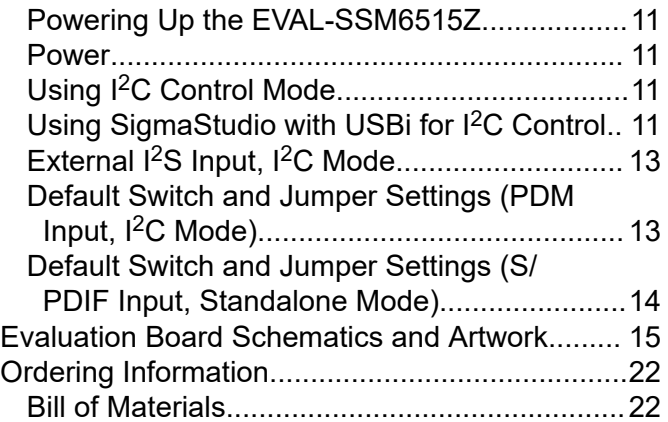

## **REVISION HISTORY**

**4/2022—Revision 0: Initial Version**

## <span id="page-2-0"></span>**EVALUATION BOARD BLOCK DIAGRAM**

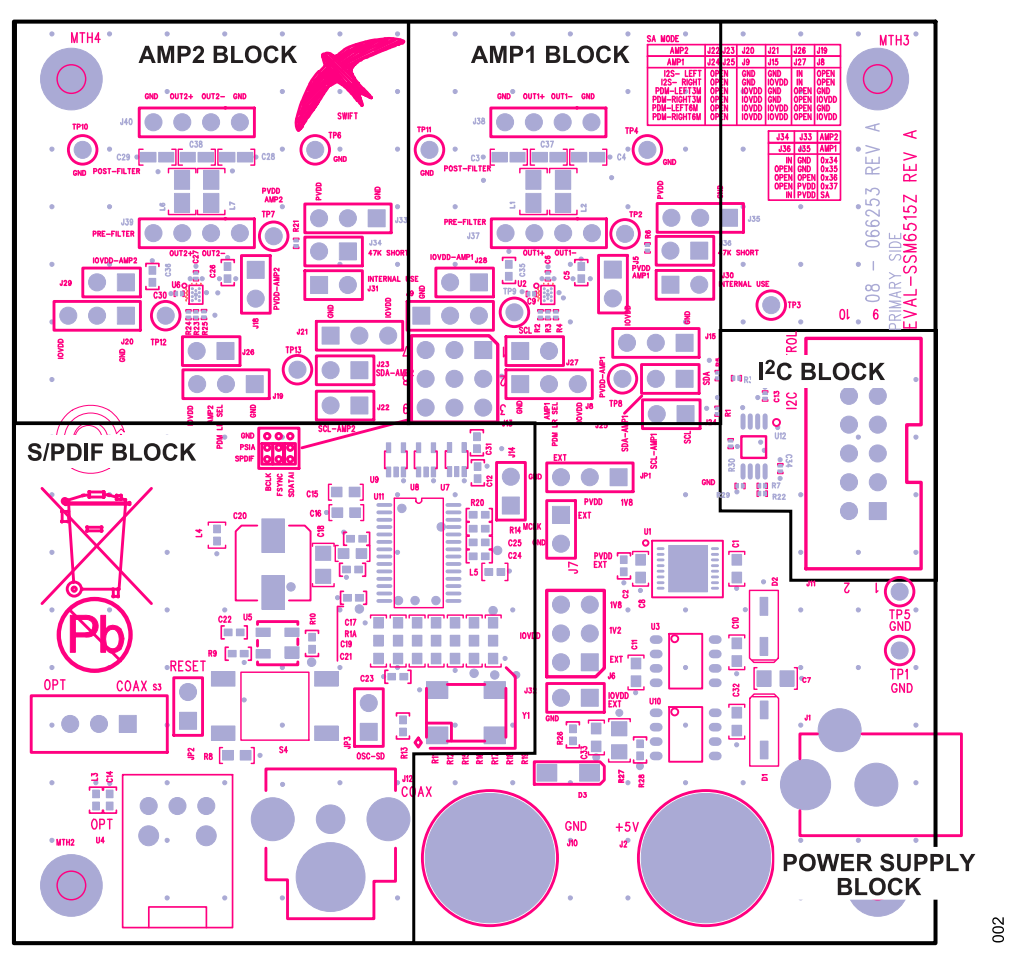

*Figure 2. EVAL-SSM6515Z Block Diagram*

### <span id="page-3-0"></span>**HARDWARE DESCRIPTION**

### **JUMPERS AND CONNECTORS**

#### *Table 1. Connector and Jack Descriptions*

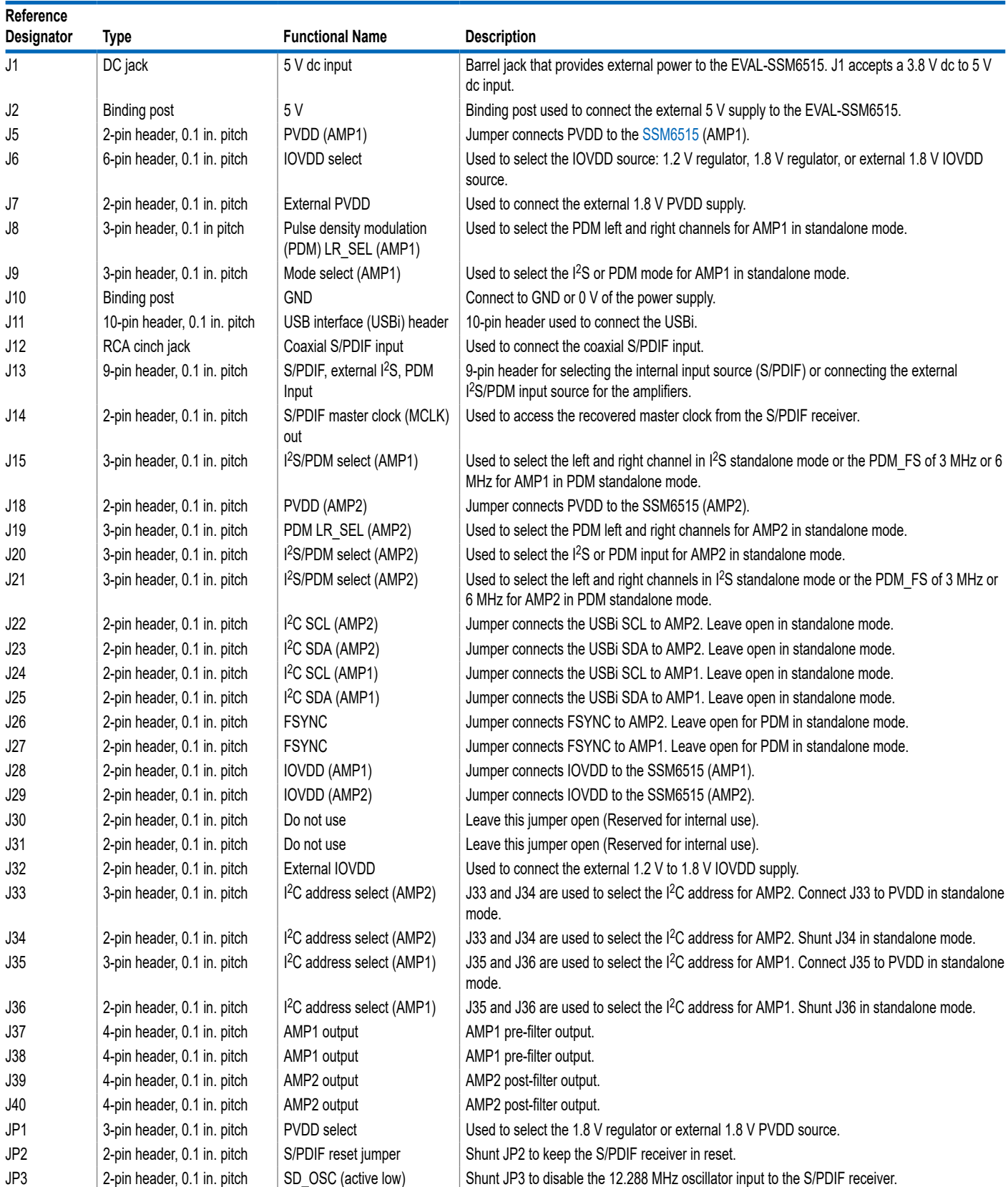

## <span id="page-4-0"></span>**HARDWARE DESCRIPTION**

#### *Table 1. Connector and Jack Descriptions*

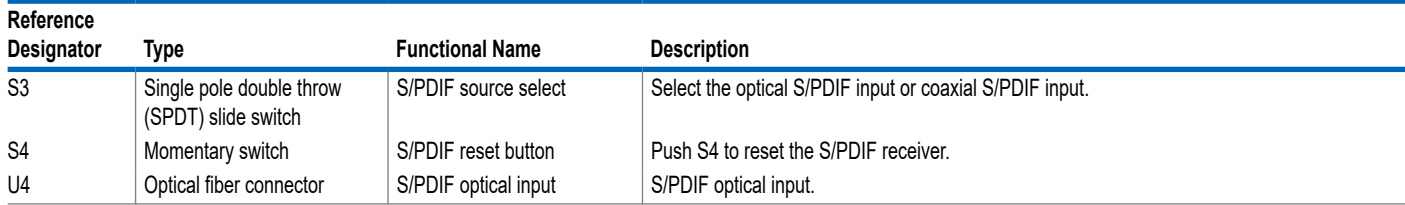

## **J13 (I2S Input Selection Header)**

The J13 is a 9-pin header. Pin 1, Pin 4, and Pin 7 of J13 are GND, whereas Pin 2, Pin 5, and Pin 8 are used as signal inputs. The outermost pins, Pin 3, Pin 6, and Pin 9, are connected to the S/PDIF receiver <sup>12</sup>S outputs. See Table 2 for the pin connections.

The  $1^2$ S signals must be 1.8 V p-p.

#### *Table 2. J13 9-Pin (3×3) Header Connections*

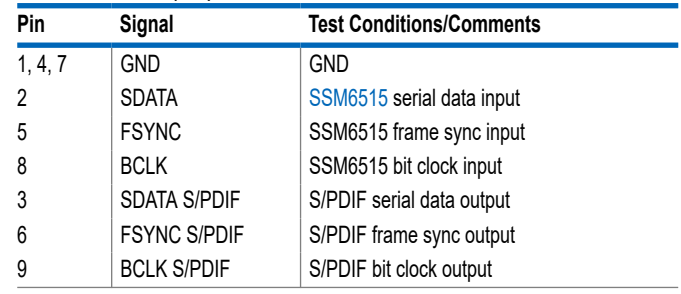

## <span id="page-5-0"></span>**INSTALLING THE SIGMASTUDIO SOFTWARE**

Download and install the latest version of [SigmaStudio](https://www.analog.com/SigmaStudio) by completing the following steps:

- **1.** Install the latest version of the Microsoft® .NET framework if it is not already installed on the PC. The latest version of the .NET framework can be downloaded from the Microsoft website.
- **2.** Go to [www.analog.com/SigmaStudio](https://www.analog.com/SigmaStudio) and download the latest version of SigmaStudio from the **Downloads And Related Software** section.
- **3.** Download the installer and run the executable file. Follow the prompts, including accepting the license agreement, to install the software.

#### **INSTALLING THE USBI (EVAL-ADUSB2EBZ) DRIVERS**

SigmaStudio must be installed to use the USBi. When the SigmaStudio installation completes, perform the following steps:

- **1.** Connect the USBi to an available USB 2.0 port using the USB cable included in the evaluation board kit (the USBi does not function properly with a USB 3.0 port).
- **2.** Install the driver software (see the Using Windows XP section or the [Using Windows 7 or Windows Vista](#page-6-0) section for more information).

## **Using Windows XP**

After connecting the USBi to the USB 2.0 port, Windows® XP recognizes the device (see Figure 3) and prompts the user to install the drivers.

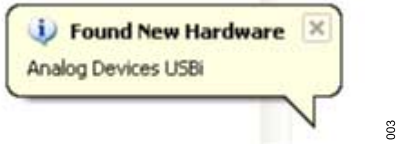

*Figure 3. Found New Hardware Notification*

Use the **Found New Hardware Wizard** to complete the installation of the drivers. The installation of the drivers is shown in the following steps:

**1.** From the **Found New Hardware Wizard** window, select the **Install from a list or specific location (Advanced)** option and click **Next >** (see Figure 4).

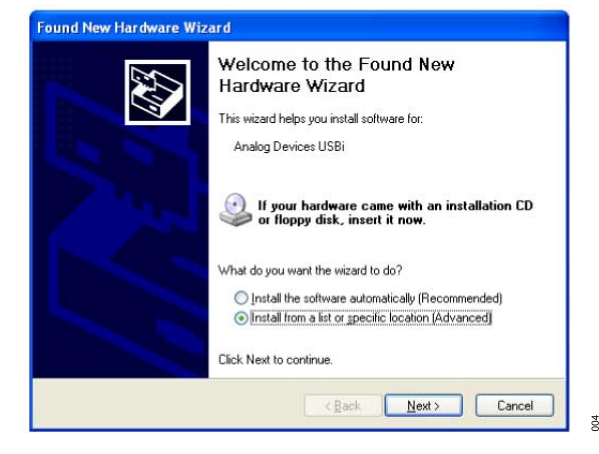

#### *Figure 4. Found New Hardware Wizard: Installation*

**2.** Select **Search for the best driver in these locations**, select **Include this location in the search:**, and click **Browse** to find the USB drivers subdirectory within the SigmaStudio directory (see Figure 5). Then, click **Next >**.

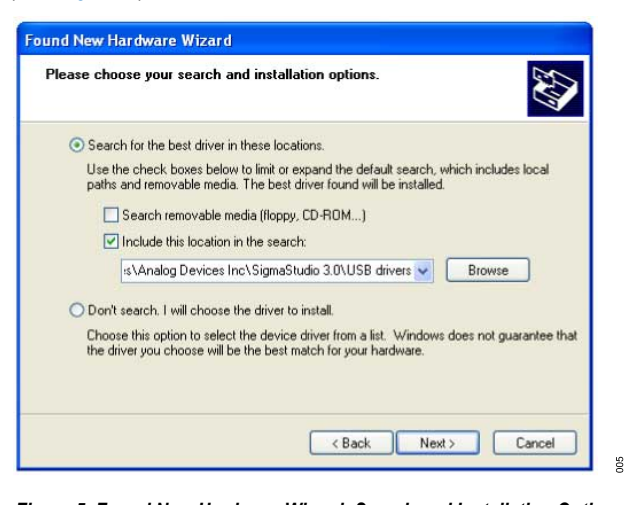

*Figure 5. Found New Hardware Wizard: Search and Installation Options* **3.** When the **Hardware Installation** warning appears, click **Continue Anyway** (see Figure 6).

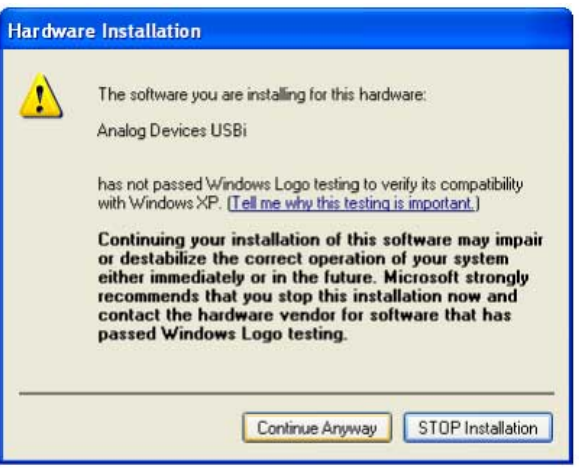

*Figure 6. Hardware Installation Warning*

 $\frac{8}{2}$ 

 $\frac{9}{2}$ 

210

## <span id="page-6-0"></span>**INSTALLING THE SIGMASTUDIO SOFTWARE**

The USBi drivers are now installed. Leave the USBi connected to the PC.

#### **Using Windows 7 or Windows Vista**

After connecting the USBi to the USB 2.0 port, Windows 7 or Windows Vista recognizes the device and installs the drivers automatically (see Figure 7). When the installation completes, leave the USBi connected to the PC.

| Analog Devices USBi (programmed) $X$<br>Device driver software installed successfully. |  |  |
|----------------------------------------------------------------------------------------|--|--|
|                                                                                        |  |  |

*Figure 7. USBi Drivers Installed Properly*

#### **Confirming Proper Installation of the USBi Drivers**

To confirm that the USBi drivers are installed properly, complete the following steps:

**1.** With the USBi still connected to the USB 2.0 port of the PC, check that both the yellow I2C LED and the red power indicator LED are illuminated (see Figure 8).

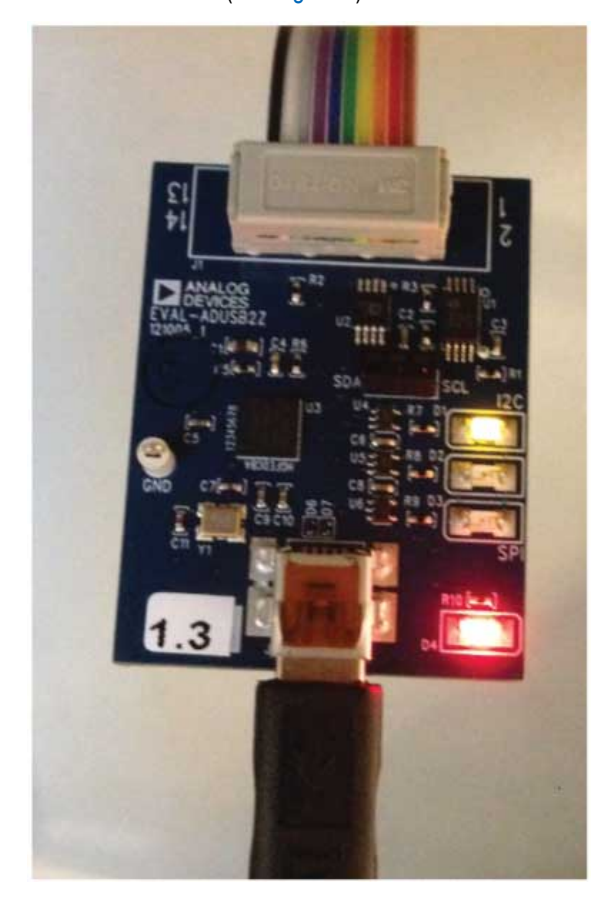

*Figure 8. State of USBi Status LEDs After Driver Installation*

 $008$ 

**2.** In the Windows **Device Manager**, under the **Universal Serial Bus controllers** section, check that **Analog Devices USBi (programmed)** appears as shown in Figure 9.

| File | Action View<br>Help                                                                                                    |   |
|------|----------------------------------------------------------------------------------------------------|---|
|      | $\epsilon \rightarrow \pi$ $\blacksquare$ $\blacksquare$ $\blacksquare$ $\blacksquare$ $\blacksquare$ $\blacksquare$ $\blacktriangleright$ $\clubsuit$ |   |
|      | System devices<br><b>Universal Serial Bus controllers</b>                                                                                              | × |
|      | Analog Devices USBi (programmed)                                                                                                    |   |
|      | <b>Generic USB Hub</b><br>Generic USB Hub                                                                                                    |   |

*Figure 9. Confirming Driver Installation Using the Device Manager*

#### **ADDING THE DLL FILE**

Add the provided **SSM6515.dll** file manually by copying the **SSM6515.dll** file to the **C:\ProgramFiles\AnalogDevices\SigmaStudio** folder in the PC. To add the SSM6515 to the **Tree ToolBox**, click **Tools** and then click **Add-Ins Browser...** (as shown in Figure 10). The **AddIns** popup window opens (see Figure 11).

In the list of devices displayed in the **AddIns** popup window, ensure the **SSM6515** checkbox is selected, as shown in Figure 11. Click **File** and then click **Save** before exiting the window.

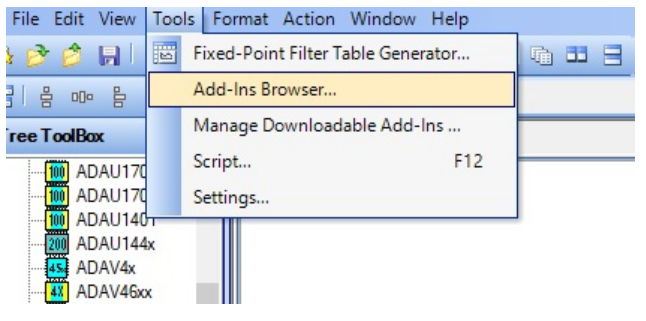

*Figure 10. Adding an SSM6515*

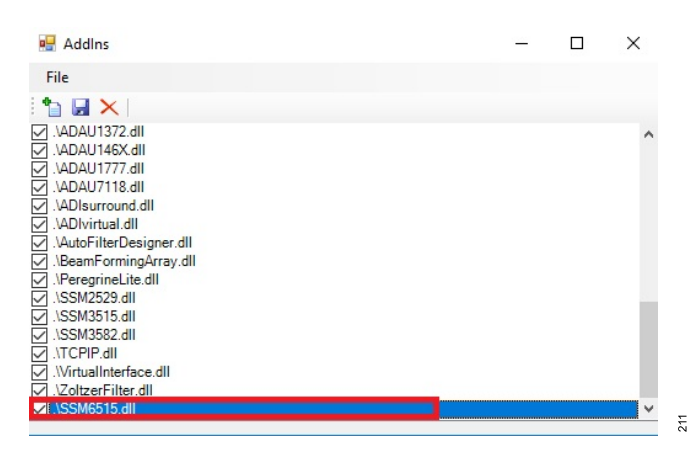

*Figure 11. Saving the SSM6515.dll File in the AddIns Popup Window*

 $\frac{1}{2}$ 

 $013$ 

### <span id="page-7-0"></span>**INSTALLING THE SIGMASTUDIO SOFTWARE**

#### **SETTING UP SIGMASTUDIO**

Start [SigmaStudio](https://www.analog.com/SigmaStudio?doc=EVAL-ADAU1787Z-UG-1532.pdf) by double clicking the shortcut on the desktop.

Click **File** and then click **New Project**, or press Ctrl + N to create a new project, as shown in Figure 12. The default view of the new project is the **Hardware Configuration** tab. Figure 13 shows a new SigmaStudio project. *Figure 12. New Project*

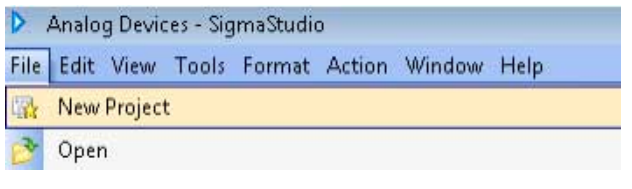

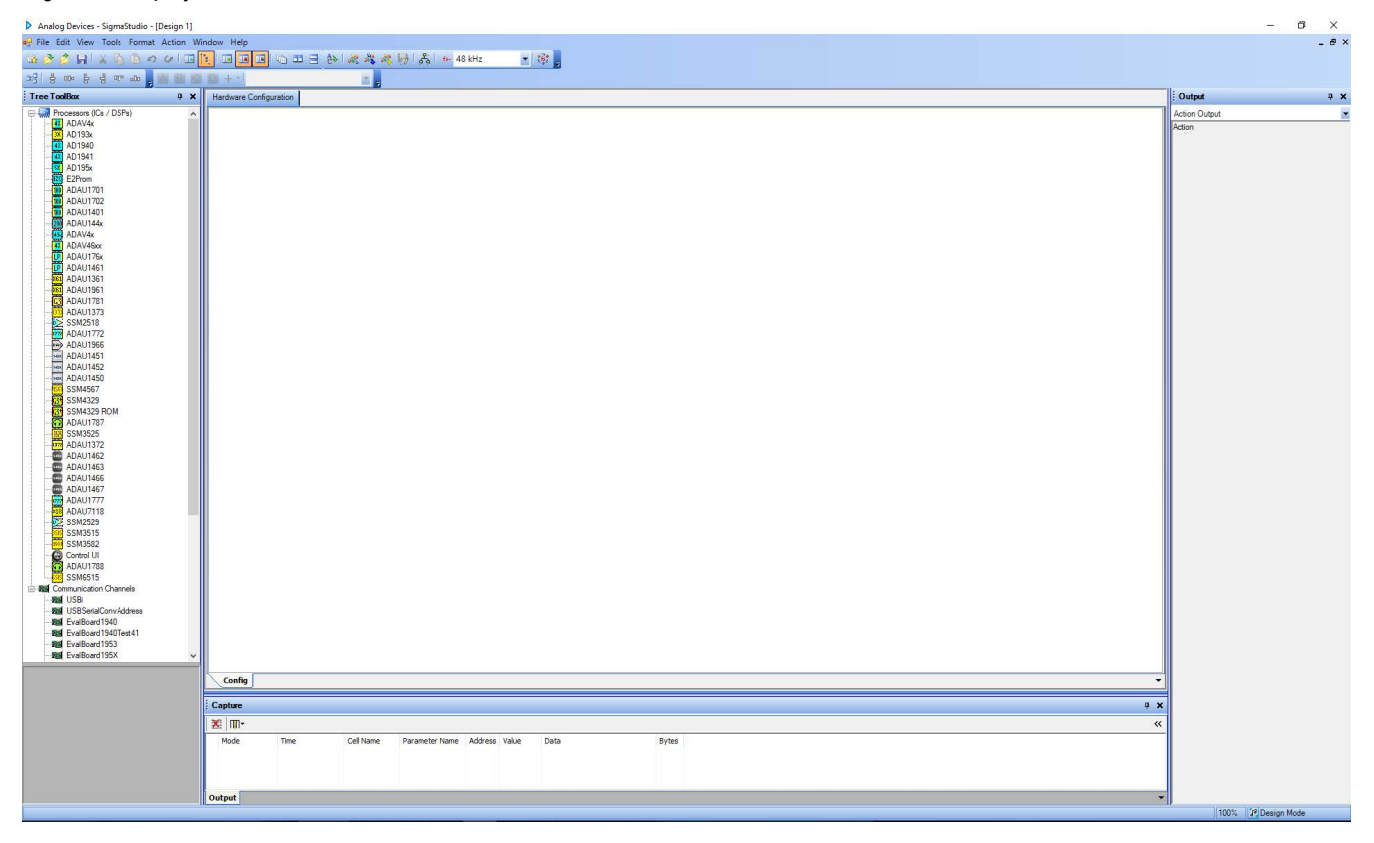

*Figure 13. New SigmaStudio Project*

## **INSTALLING THE SIGMASTUDIO SOFTWARE**

To use the USBi with SigmaStudio, select **USBi** from the **Communication Channels** list of the **Tree Toolbox** (see Figure 14), and drag it to the right to add it to the project space.

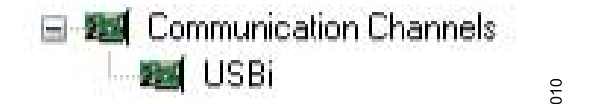

*Figure 14. Adding the USBi Communication Channel*

If SigmaStudio cannot detect the USBi board on the USB port of the PC, the background of the **USB** label is red (see Figure 15). The label turns red when the USBi is not connected or when the drivers are installed incorrectly.

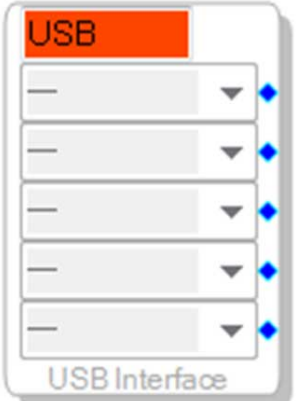

*Figure 15. USBi Not Detected by SigmaStudio*

 $61$ 

If SigmaStudio detects the USBi board on the USB port of the PC, the background of the **USB** label is green (see Figure 16).

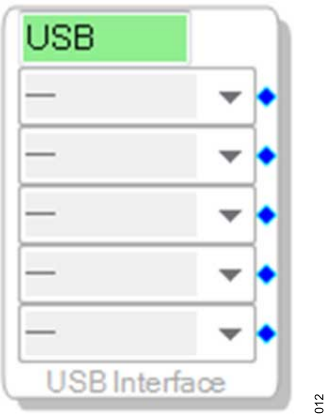

*Figure 16. USBi Detected by SigmaStudio*

Add two SSM6515s from the **Tree ToolBox** to the **Hardware Configuration** tab by selecting **SSM6515** from the **Processors (ICs / DSPs)** list and dragging it to the project space (see [Figure](#page-6-0) [10](#page-6-0)).

To use the USBi board to communicate with the target IC, connect the IC by clicking and dragging a wire between the blue pin of the USBi and the green pin of the IC (see Figure 17). The corresponding dropdown box of the USBi automatically fills with the default mode and channel for that IC.

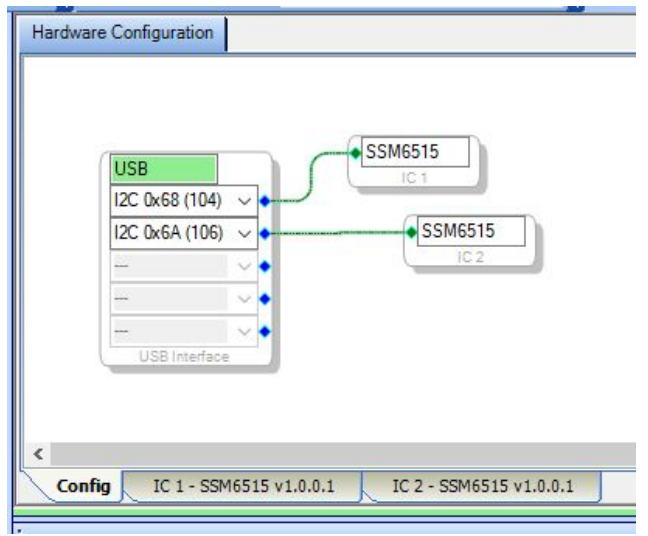

*Figure 17. Connecting the USBi to an SSM6515 IC*

 $\sim 0$ 

## <span id="page-9-0"></span>**DEFAULT SWITCH AND JUMPER SETTINGS (S/ PDIF INPUT, I2C MODE)**

The EVAL-SSM6515Z consists of two SSM6515s for stereo headphone output. Refer to Figure 19 for the switch and jumper settings. These settings set the EVAL-SSM6515Z for external I<sup>2</sup>S input with I <sup>2</sup>C control using the USBi.

The EVAL-SSM6515Z provides multiple options for configuring the [SSM6515](https://www.analog.com/SSM6515). See [Table 3](#page-10-0) for the I<sup>2</sup>C mode and device address settings. By default, the EVAL-SSM6515Z is configured for Address 0x34 (AMP1) and Address 0x35 (AMP2). If other addresses are required, refer to [Table 3.](#page-10-0)

To use the on-board S/PDIF receiver I2S input, insert jumpers for J13 as shown in Figure 18.

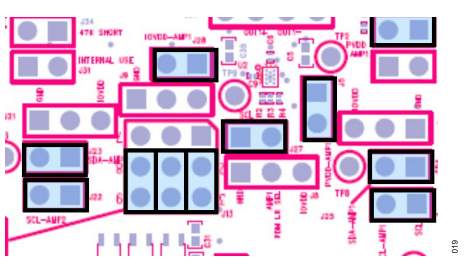

*Figure 18. S/PDIF as I2S Source*

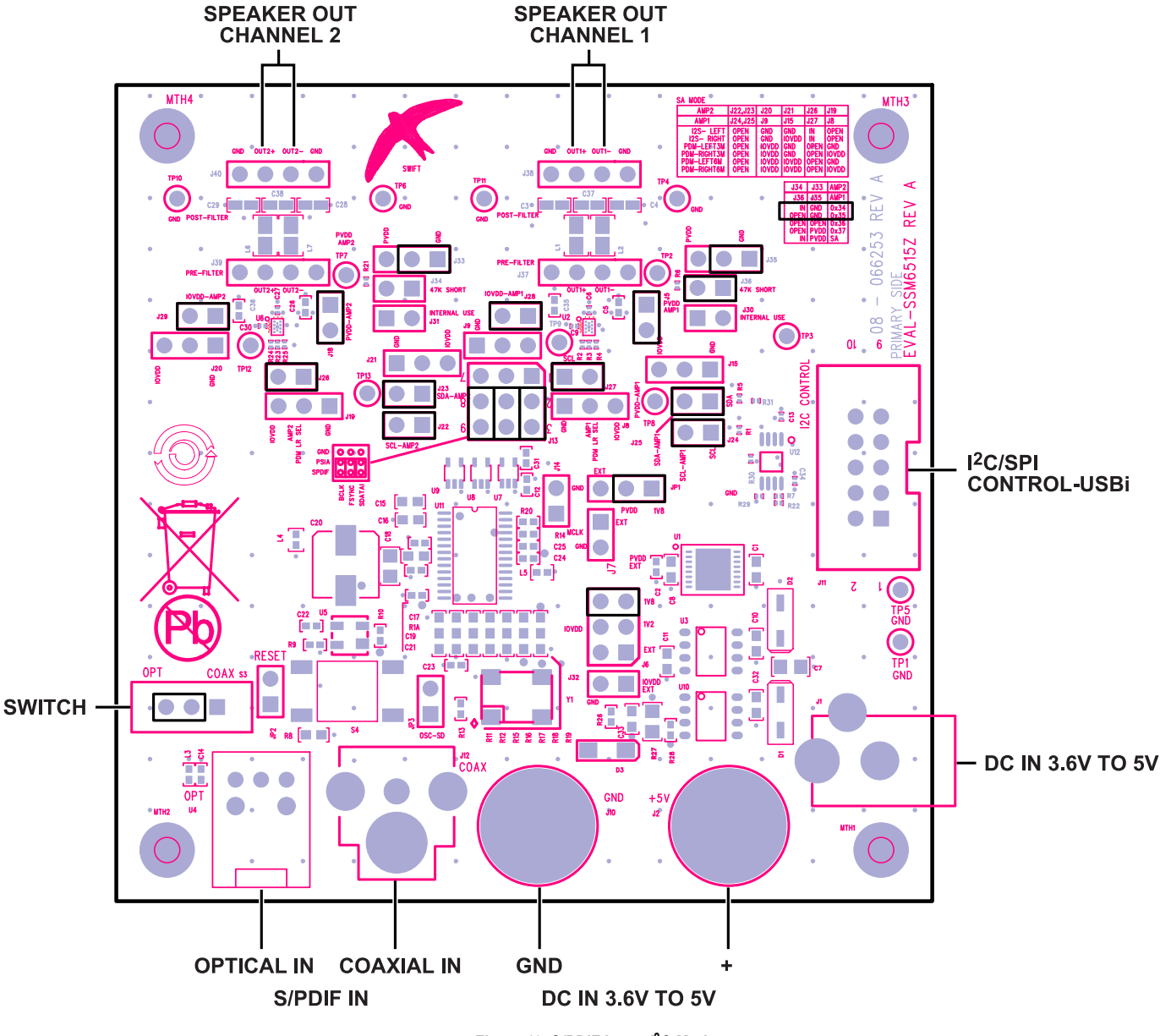

*Figure 19. S/PDIF Input, I2C Mode*

<span id="page-10-0"></span>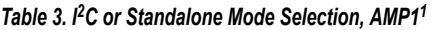

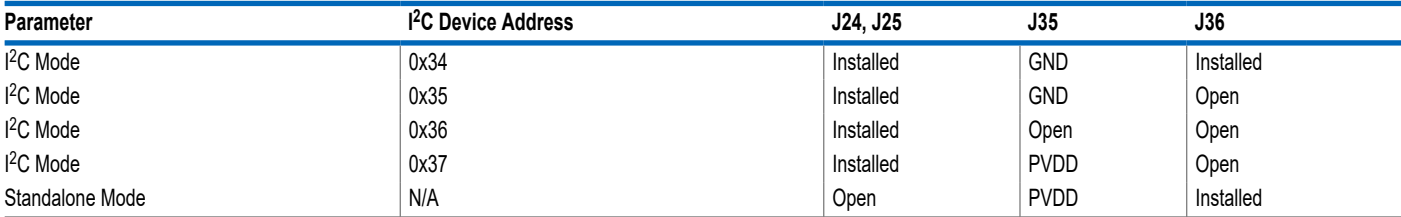

N/A means not applicable.

#### *Table 4. I2C or Standalone Mode Selection, AMP2<sup>1</sup>*

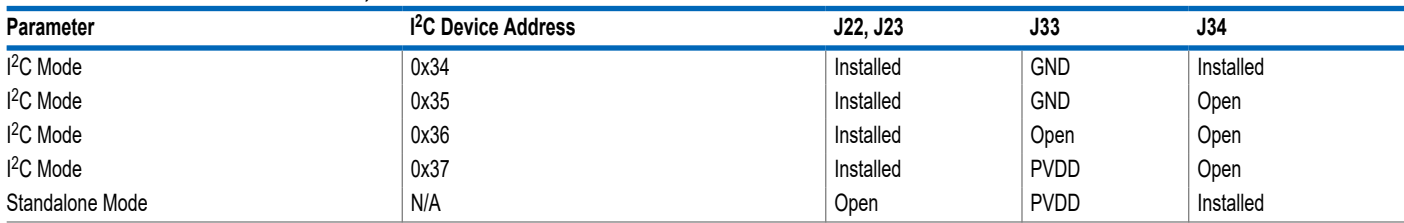

<sup>1</sup> N/A means not applicable.

#### *Table 5. I2S or PDM Input Selection in Standalone Mode*

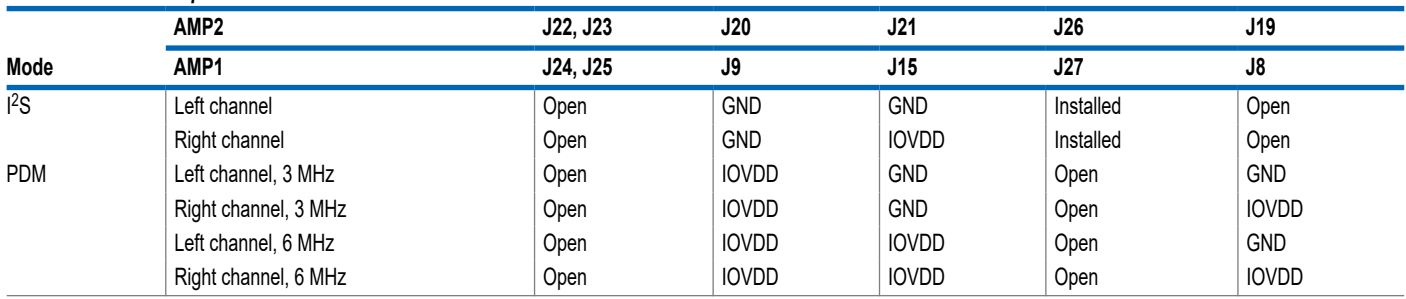

### **POWERING UP THE EVAL-SSM6515Z**

To power up the EVAL-SSM6515Z, connect the ribbon cable of the USBi board to J1 (control port) of the EVAL-SSM6515Z.

### **POWER**

Power can be supplied to the EVAL-SSM6515Z in one of three ways: connecting the [EVAL-ADUSB2EBZ](https://www.analog.com/EVAL-ADUSB2EBZ) (USBi) board to J11 (see Figure 20), connecting a 3.8 V dc to 5 V dc power supply to J1 (tip positive), or using the binding posts, J2 (5 V) and J10 (GND). If no external supply is used, the EVAL-SSM6515Z draws power from the USBi board.

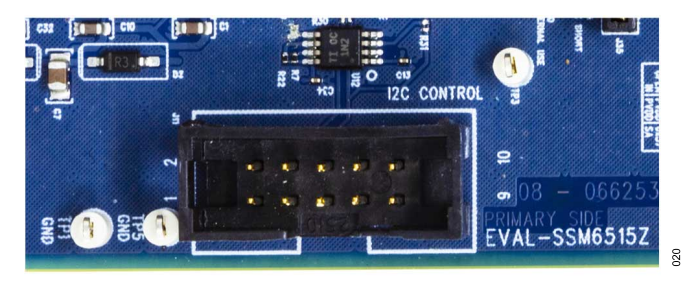

*Figure 20. Header J11, Control Port*

The on-board regulators generate the 1.8 V, 1.2 V, and 3.3 V dc supplies. The JP1 and J6 jumpers are used to set the PVDD and IOVDD supplies to the [SSM6515](https://www.analog.com/SSM6515). By default, the 1.8 V supply is used for PVDD and IOVDD. The J5 and J18 jumpers provide the PVDD supply to individual SSM6515 amplifiers, and the J28 and J29 jumpers provide the IOVDD supply. By removing these jumpers, the currents to the individual SSM6515s can be measured.

## **USING I2C CONTROL MODE**

Connecting the USBi to J11 provides I<sup>2</sup>C control for the SSM6515. See Figure 20.

### **USING SIGMASTUDIO WITH USBI FOR I2C CONTROL**

Take the following steps to use [SigmaStudio](https://www.analog.com/SigmaStudio) with the USBi for I<sup>2</sup>C control and to configure the registers for I2S operation:

- **1.** In the **Hardware Configuration** tab, click the **IC 1 SSM6515 v1.0.0.1** tab, then click the **ChipID** tab (see [Figure 21\)](#page-11-0). Click **Get ID** to read the device ID and revision.
- **2.** Click the **Datapath** tab. Click **Mute Control** to select **DAC Unmuted** to unmute the DAC, as shown in [Figure 22.](#page-11-0)

<span id="page-11-0"></span>**3.** Click the **Control/Status** tab. Click **Software Master Powerdown** to select **Normal** to turn on the amplifier if the I<sup>2</sup>S clocks are provided. The amplifier outputs the audio at J38 (AMP1) and J40 (AMP2).

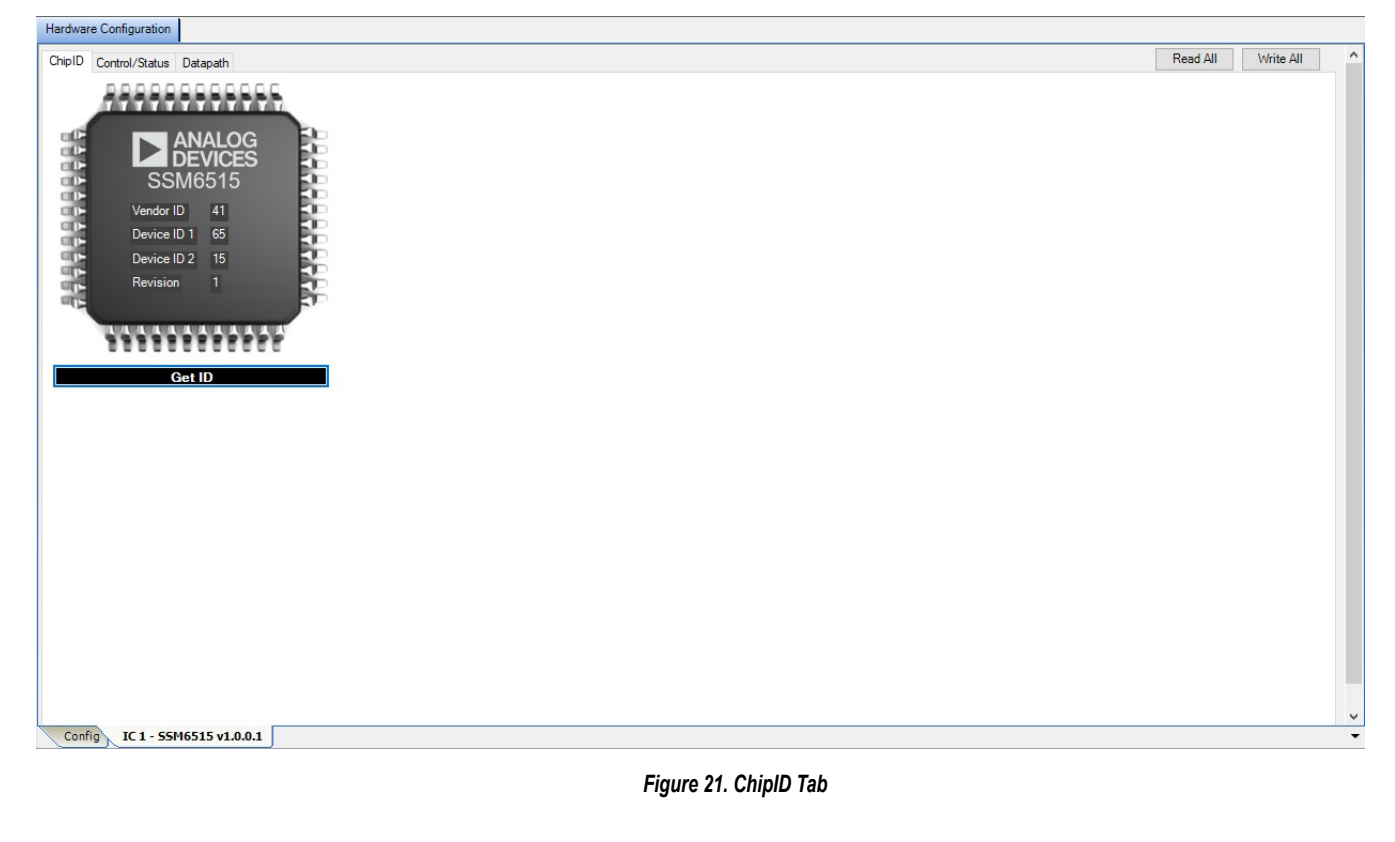

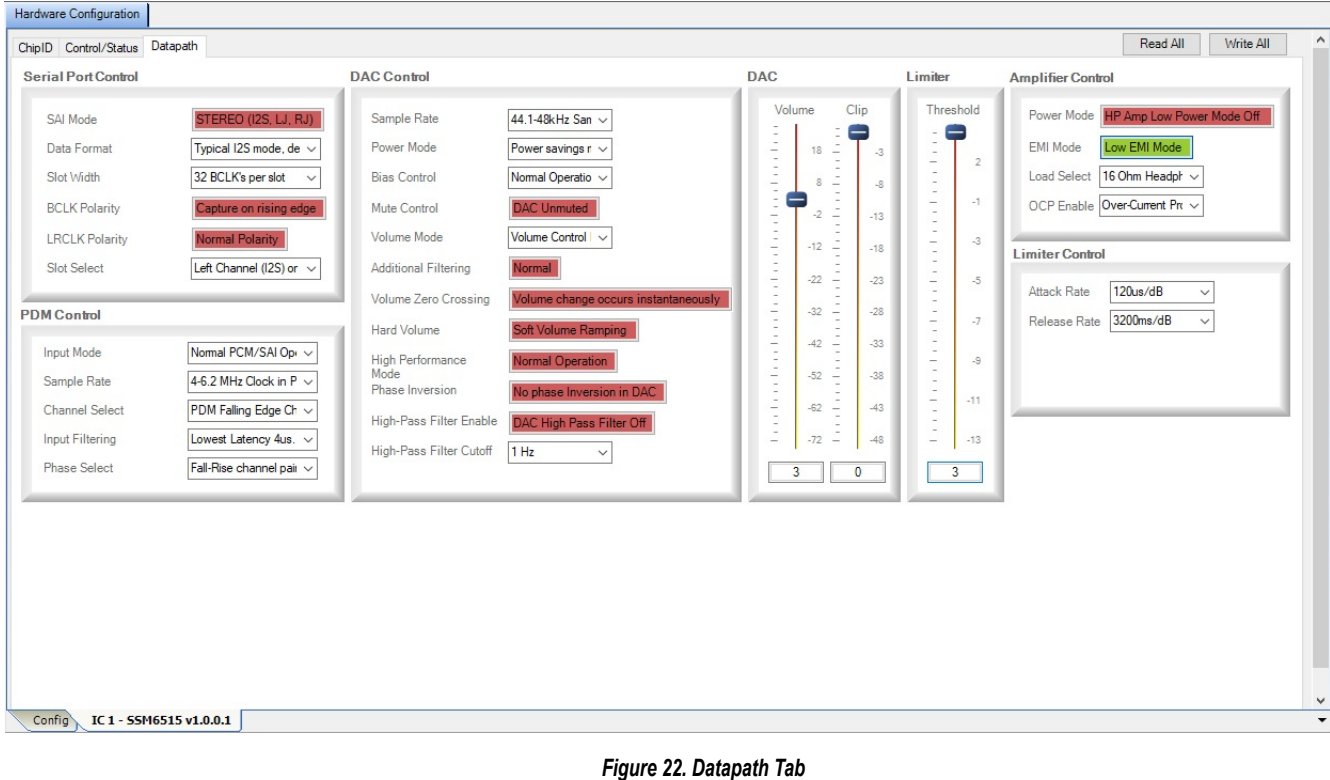

<span id="page-12-0"></span>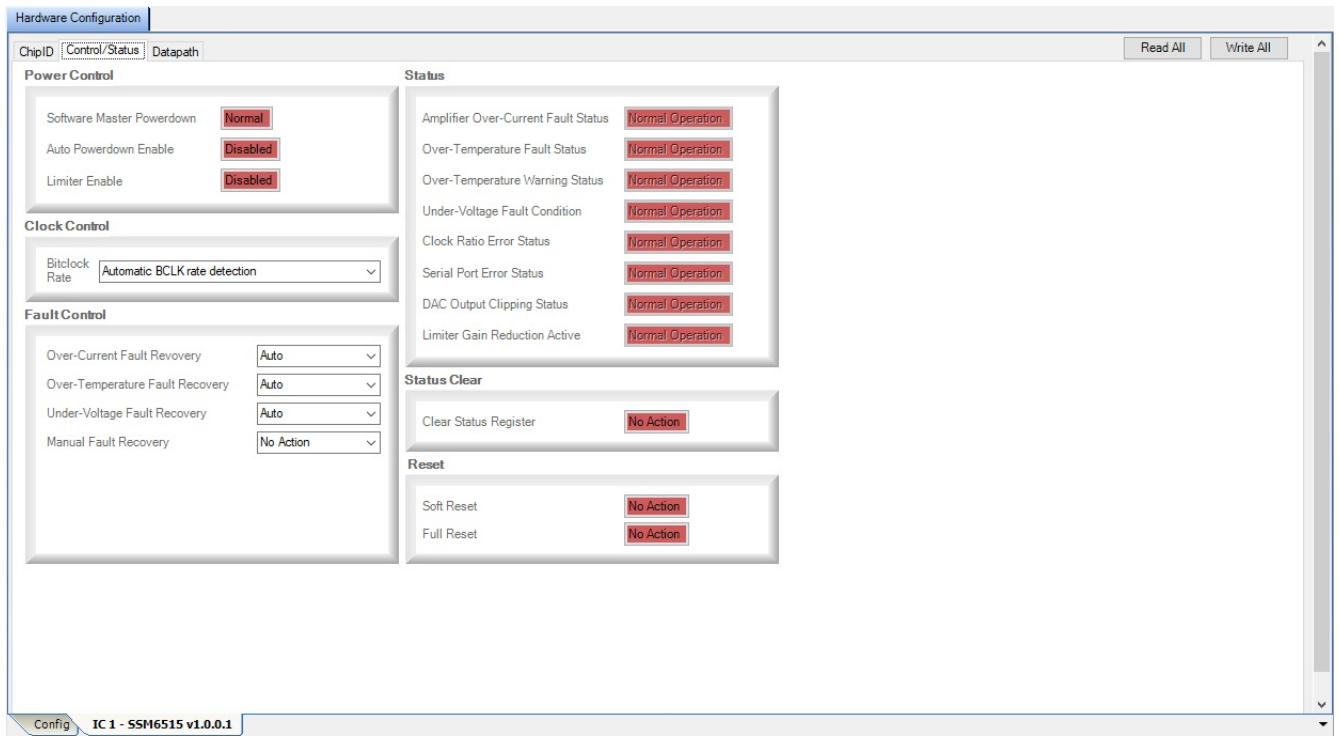

#### *Figure 23. Control/Status Tab*

## **EXTERNAL I2S INPUT, I2C MODE**

If using the external  $1^2$ S input, the only change needed is for J13. Connect a digital  $1^2$ S audio source to J13. The external  $1^2$ S signals must be 1.8 V p-p. Refer to [Table 2](#page-4-0) for the J13 header connections.

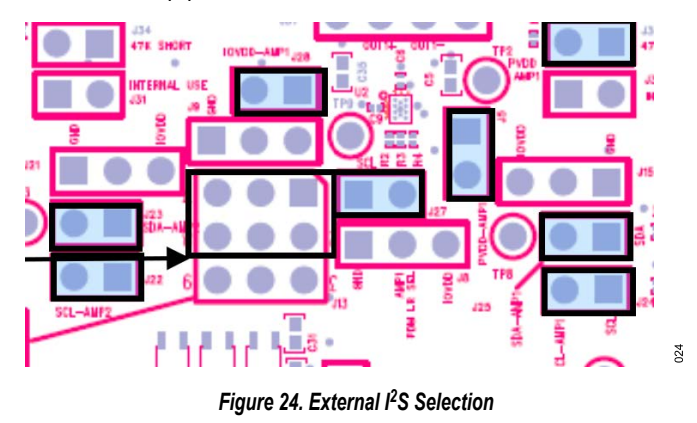

#### **DEFAULT SWITCH AND JUMPER SETTINGS (PDM INPUT, I2C MODE)**

If using the PDM source as an input, use the same settings as shown in [Figure 19,](#page-9-0) but connect only the PDM data and clock at Pin 2 and Pin 8 of J13. Leave Pin 5 (center) unconnected. Follow [Table](#page-10-0) [5](#page-10-0) for the desired PDM mode. Then, use [SigmaStudio](https://www.analog.com/SigmaStudio) to configure the PDM mode for the [SSM6515](https://www.analog.com/SSM6515), as shown in [Figure 22.](#page-11-0)

Turn on the PDM signals to the EVAL-SSM6515Z. The audio output is available at J38 (AMP1) and J40 (AMP2).

<span id="page-13-0"></span>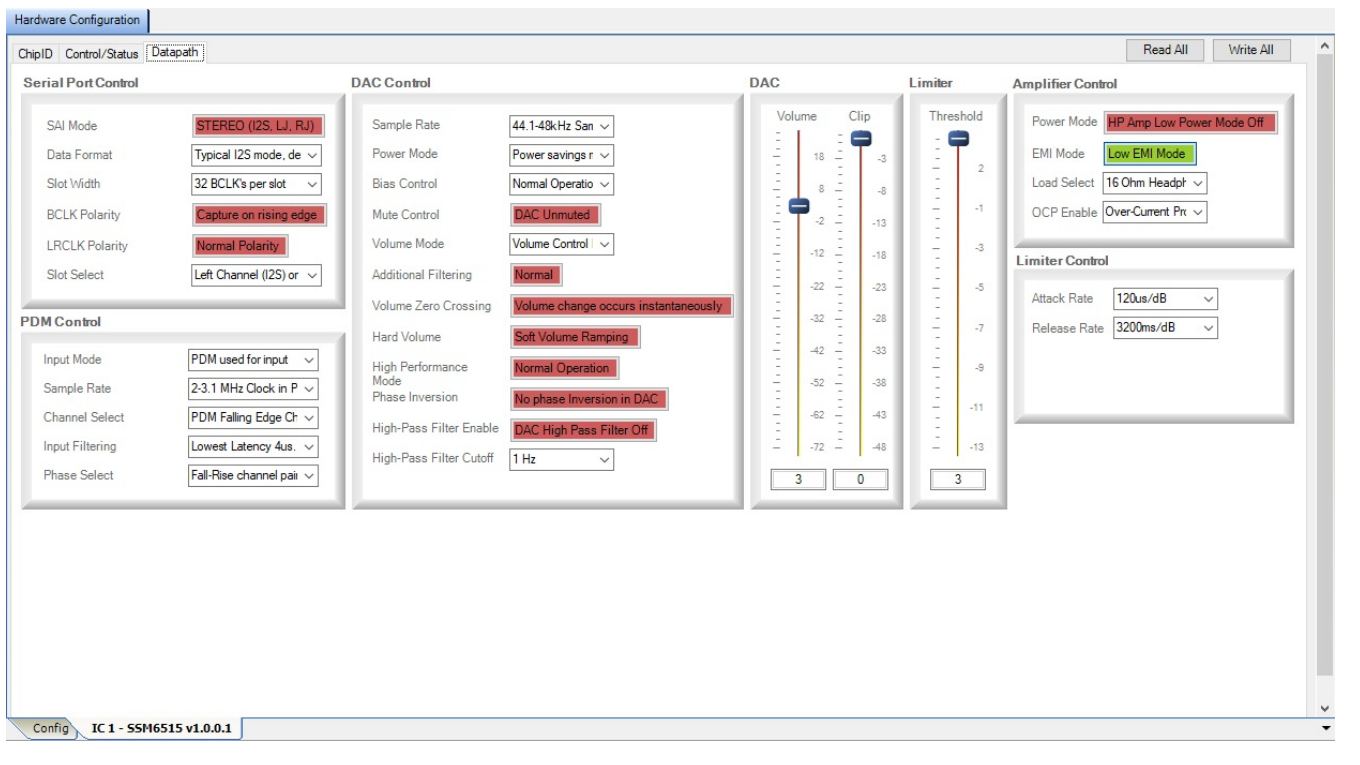

#### *Figure 25. PDM Configuration*

#### **DEFAULT SWITCH AND JUMPER SETTINGS (S/ PDIF INPUT, STANDALONE MODE)**

To configure the EVAL-SSM6515Z for standalone mode, refer to [Table 3](#page-10-0) and set the desired input I<sup>2</sup>S or PDM mode using [Table 5.](#page-10-0) Configure J13 accordingly. If using the on board S/PDIF receiver I <sup>2</sup>S input, insert the jumpers as shown in [Figure 18.](#page-9-0) If using the external I2S input, refer to [Figure 24](#page-12-0) for J13. If using the PDM source, connect only the PDM data and PDM clock at Pin 2 and Pin 8 of J13, respectively. Leave Pin 5 (center) unconnected.

026

<span id="page-14-0"></span>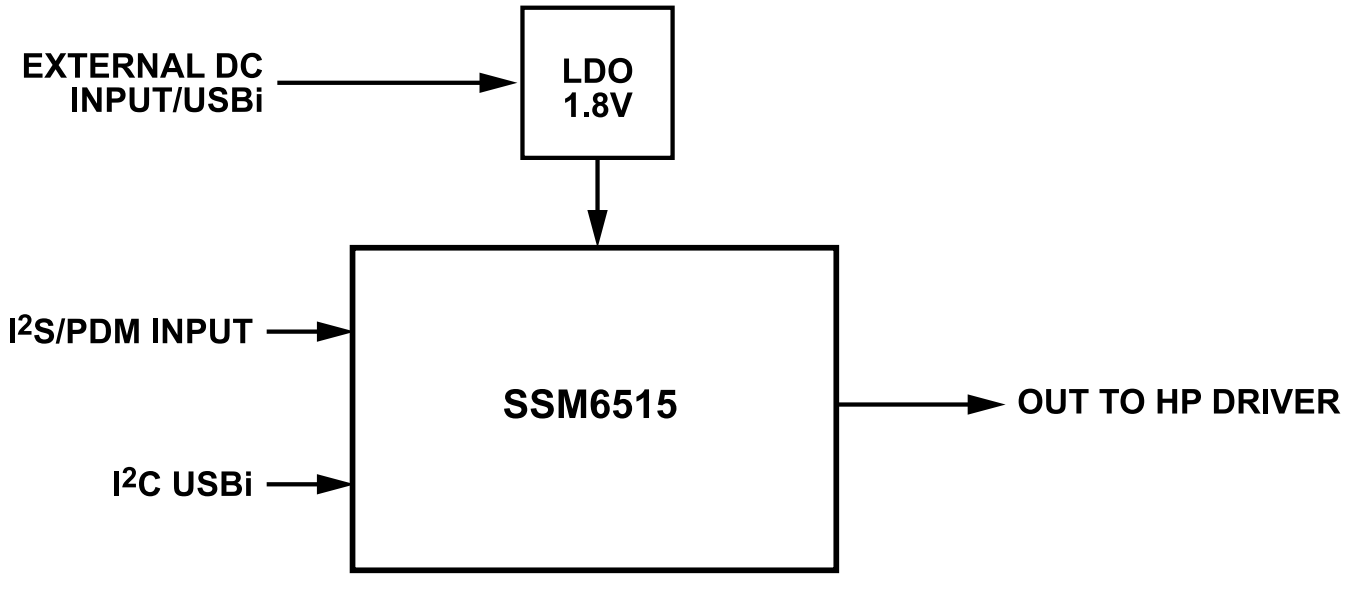

*Figure 26. EVAL-SSM6515Z Schematic: Block Diagram (HP Is Headphone)*

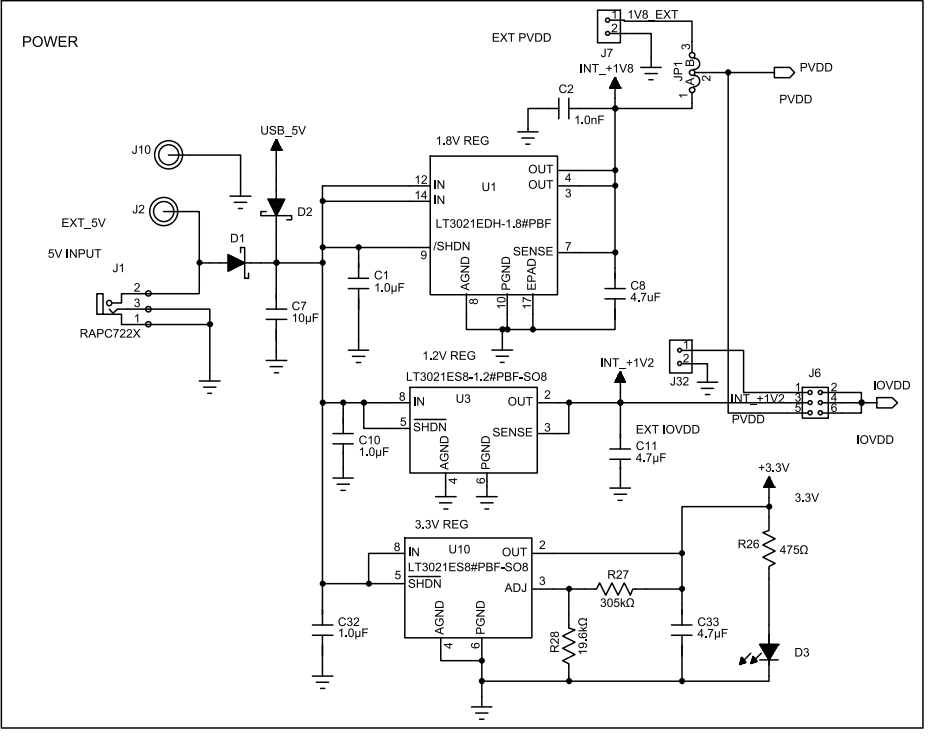

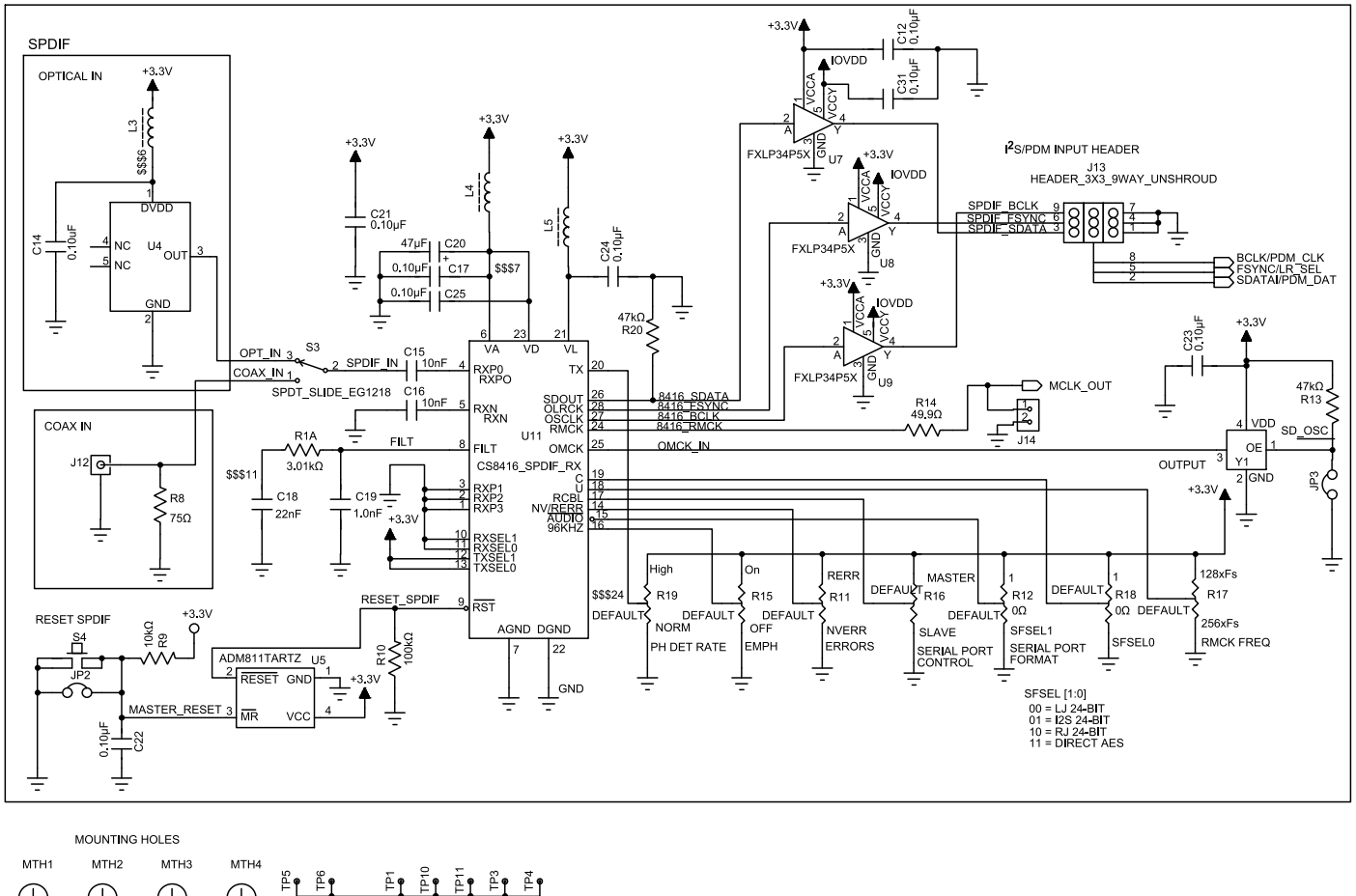

 $\bigoplus$  $\bigoplus$  $\oplus$  $\bigoplus$ 

<u>မိုု မိ</u>ု

Ē۴

ိ⊨်း∙ု

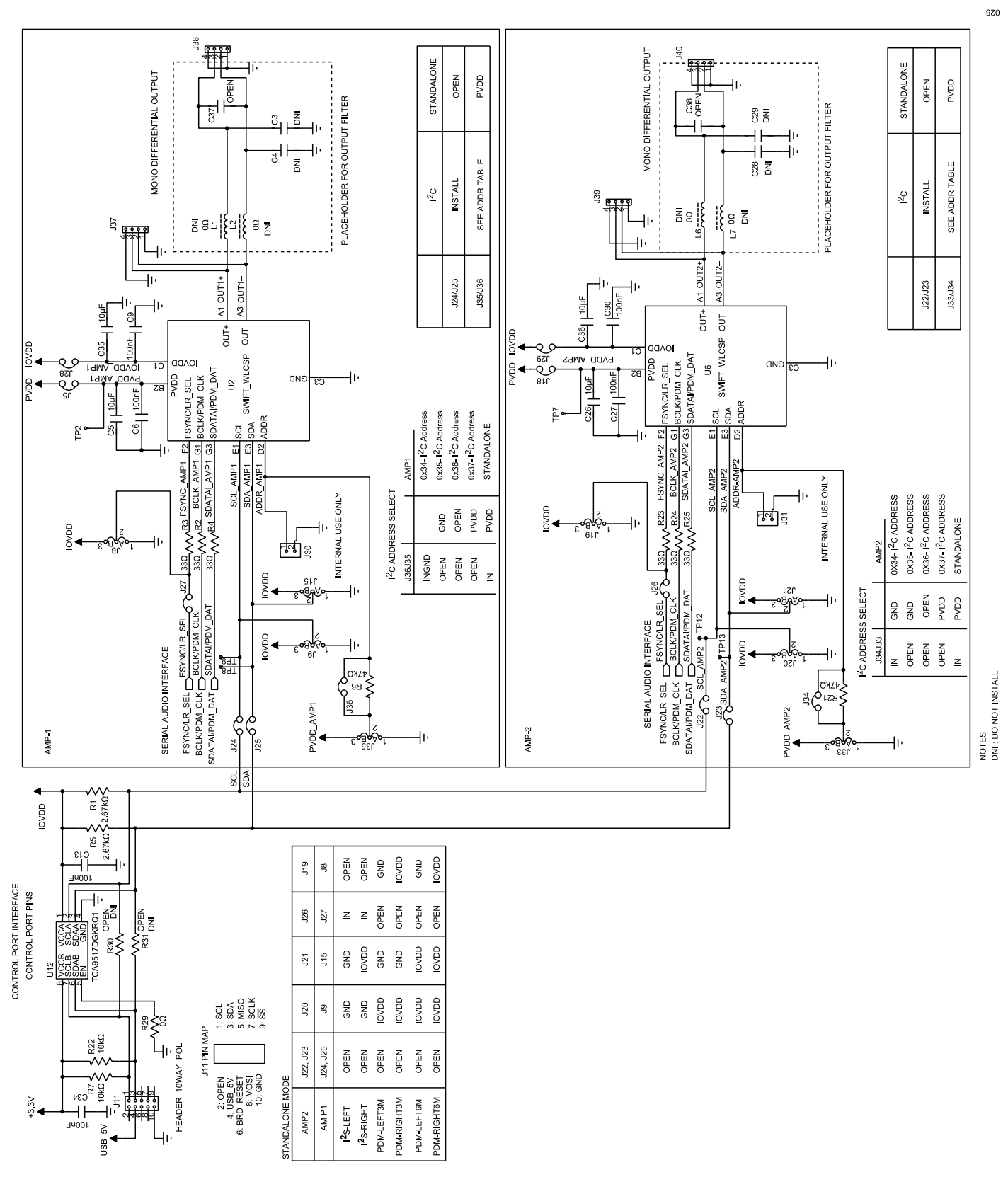

*Figure 28. EVAL-SSM6515Z Schematic Page 2*

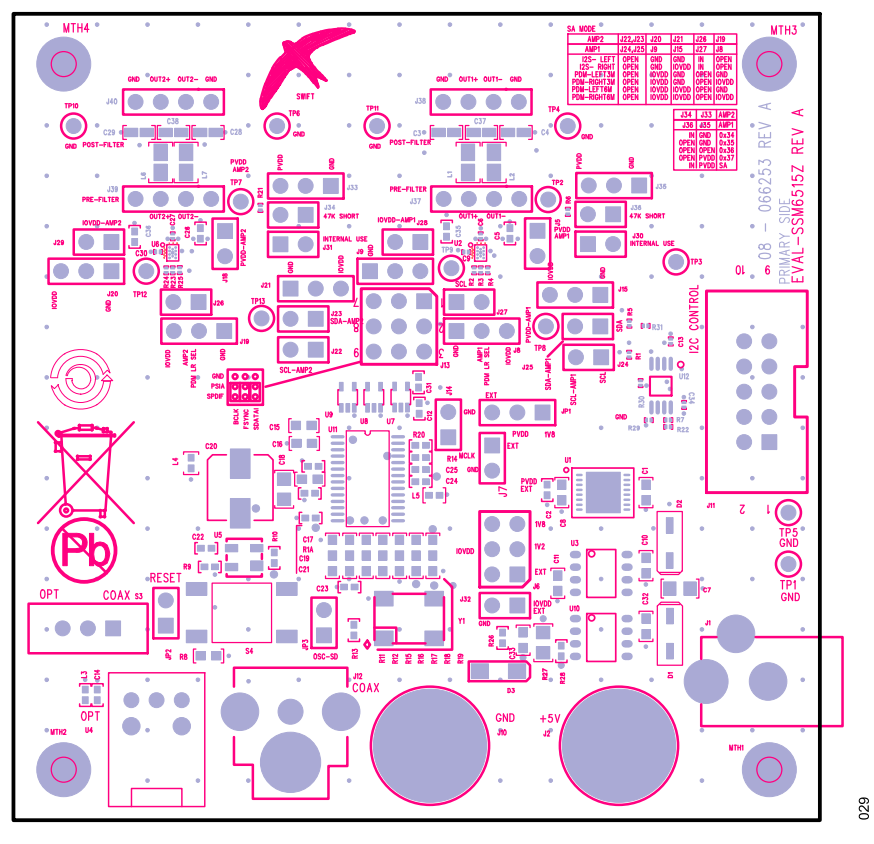

*Figure 29. EVAL-SSM6515Z Layout: Top Assembly*

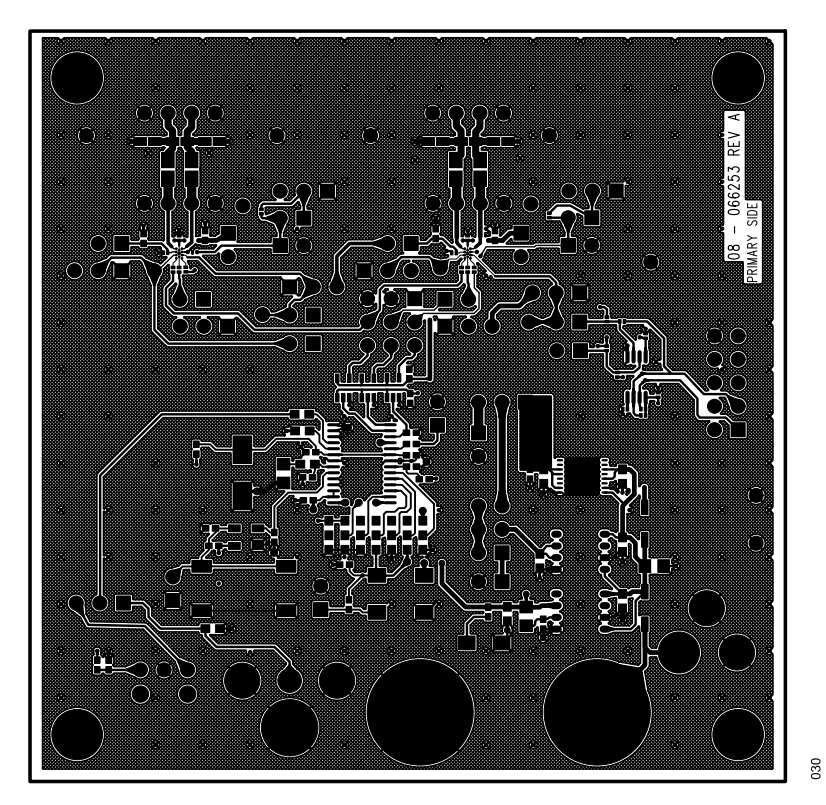

*Figure 30. EVAL-SSM6515Z Layout: Top Copper*

031

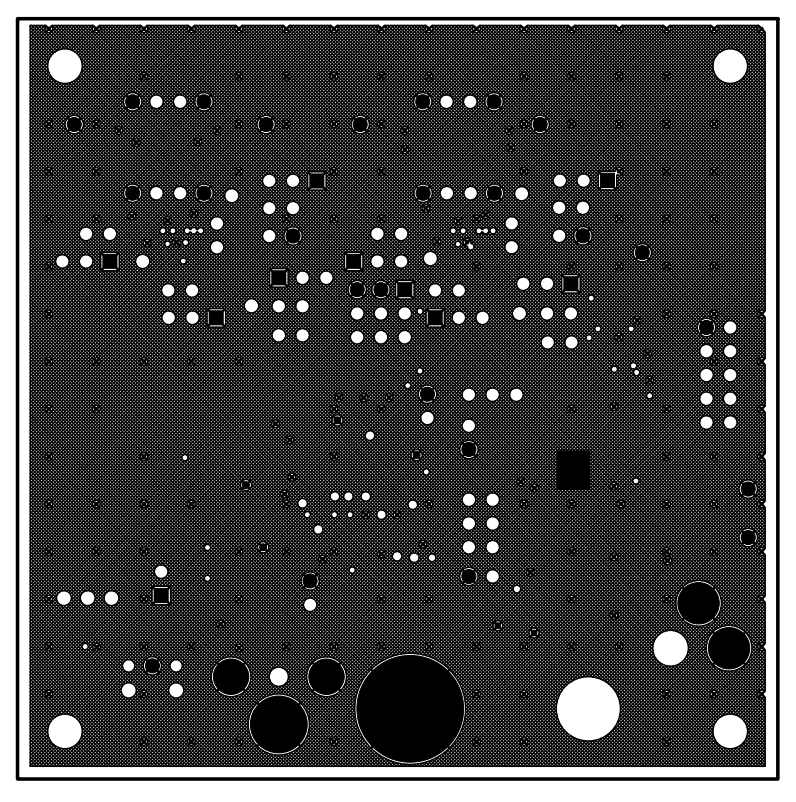

*Figure 31. EVAL-SSM6515Z Layout: Ground Plane*

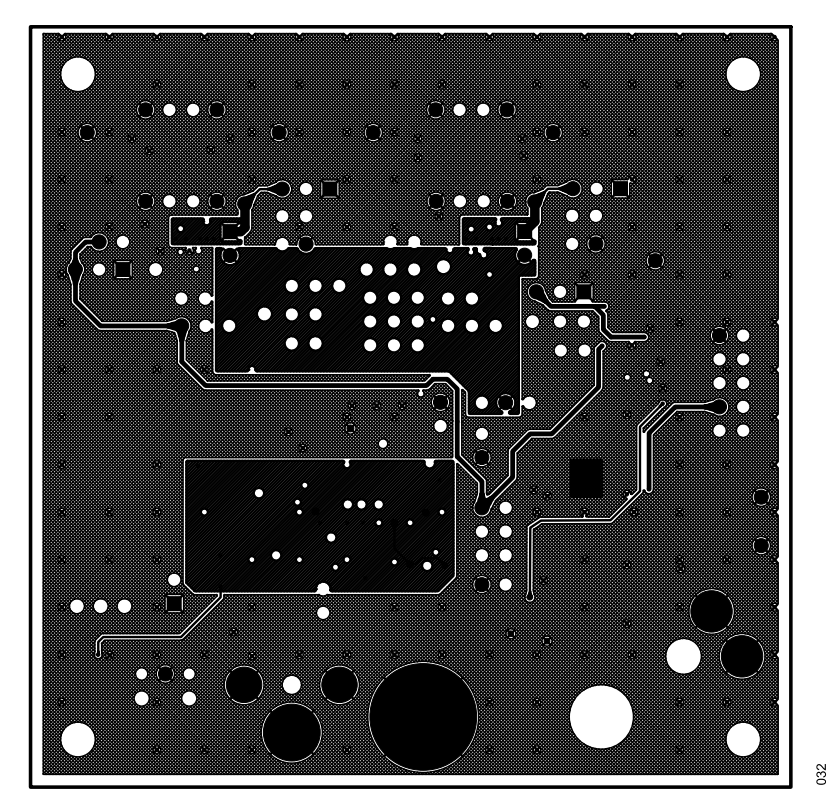

*Figure 32. EVAL-SSM6515Z Layout: Power Plane*

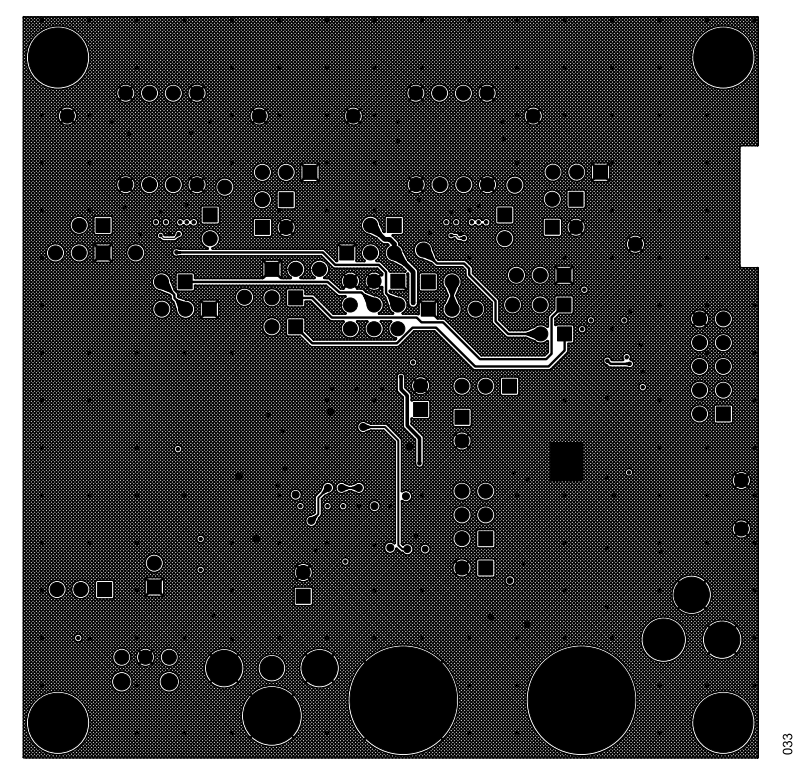

*Figure 33. EVAL-SSM6515Z Layout: Bottom Copper*

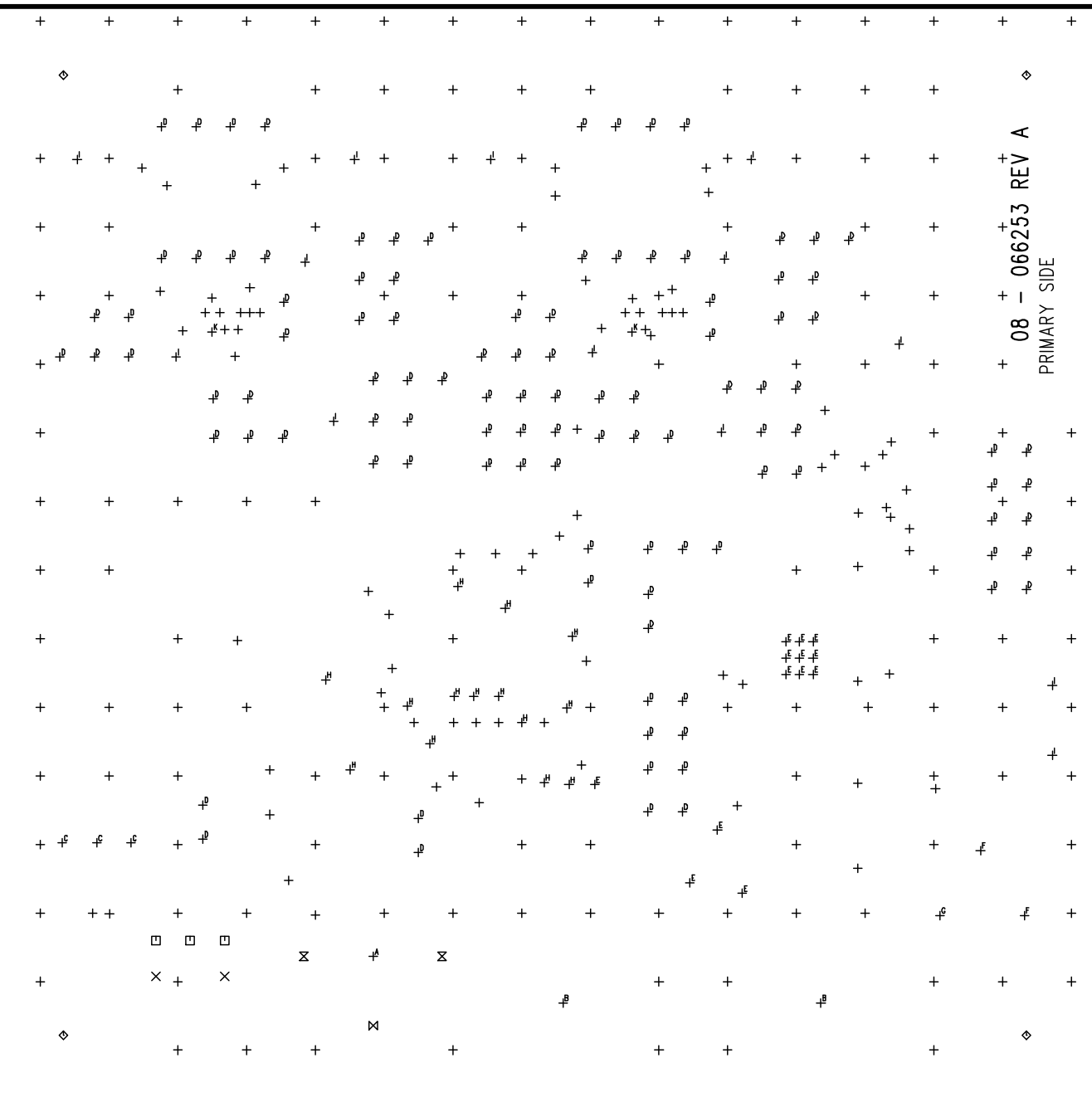

*Figure 34. EVAL-SSM6515Z Layout: Fab Drawing*

## <span id="page-21-0"></span>**ORDERING INFORMATION**

# **BILL OF MATERIALS**

## *Table 6.*

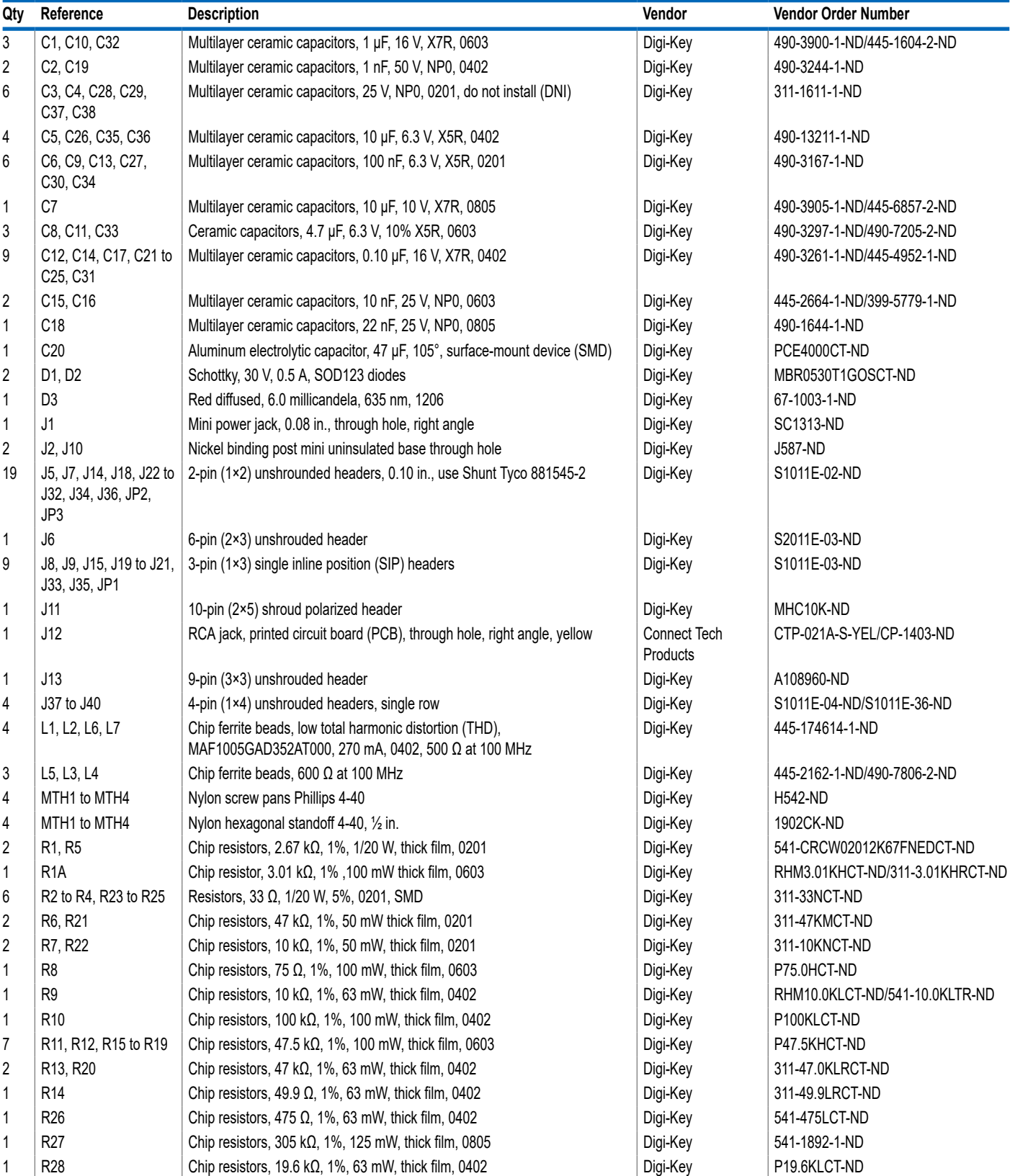

## **ORDERING INFORMATION**

#### *Table 6.*

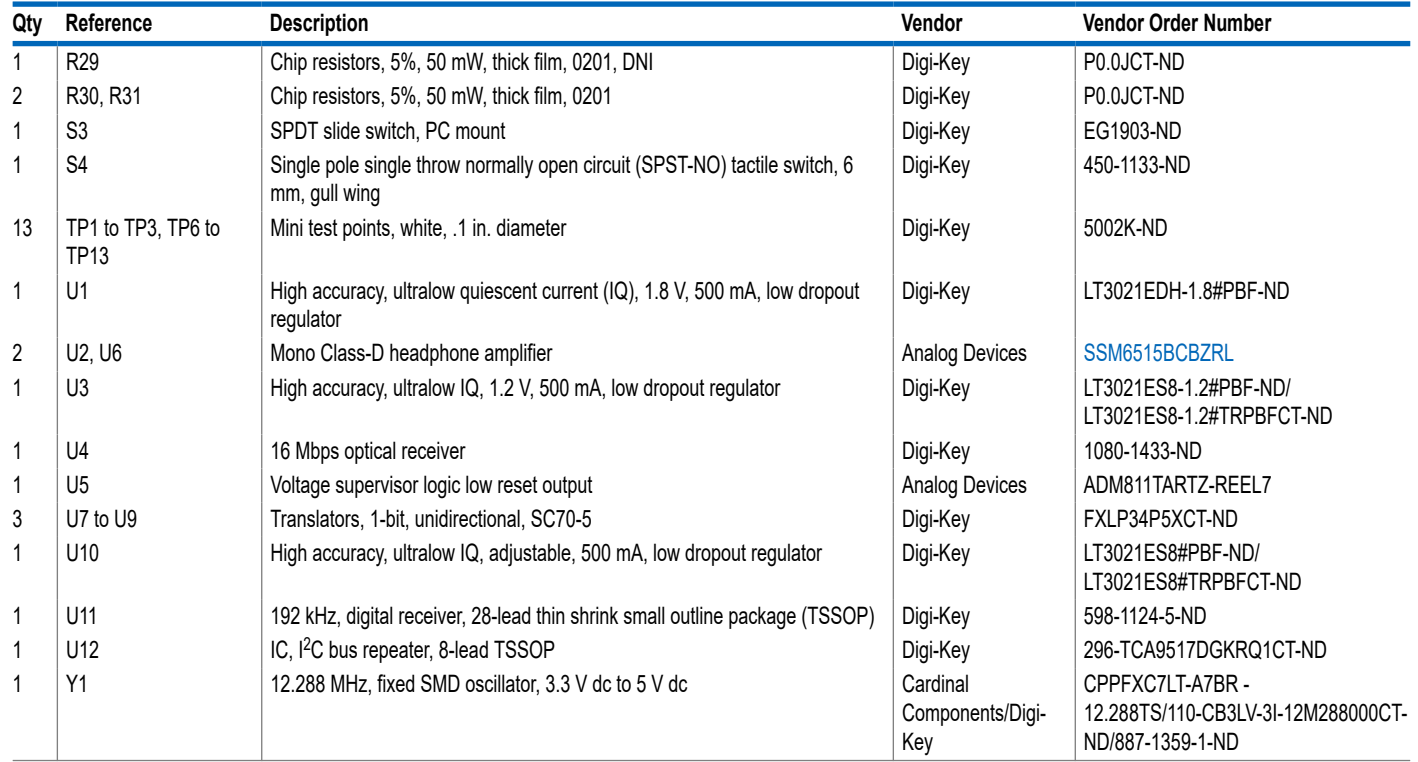

I <sup>2</sup>C refers to a communications protocol originally developed by Philips Semiconductors (now NXP Semiconductors).

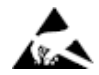

#### **ESD Caution**

**ESD (electrostatic discharge) sensitive device**. Charged devices and circuit boards can discharge without detection. Although this product features patented or proprietary protection circuitry, damage may occur on devices subjected to high energy ESD. Therefore, proper ESD precautions should be taken to avoid performance degradation or loss of functionality.

#### **Legal Terms and Conditions**

By using the evaluation board discussed herein (together with any tools, components documentation or support materials, the "Evaluation Board"), you are agreeing to be bound by the terms and conditions set forth below ("Agreement") unless you have purchased the Evaluation Board, in which case the Analog Devices Standard Terms and Conditions of Sale shall govern. Do not use the Evaluation Board until you have read and agreed to the Agreement. Your use of the Evaluation Board shall signify your acceptance of the Agreement. This Agreement is made by and between you<br>("Customer") and Analog Devices, temporary, non-exclusive, non-sublicensable, non-transferable license to use the Evaluation Board FOR EVALUATION PURPOSES ONLY. Customer understands and agrees that the Evaluation Board is provided for the sole and exclusive purpose referenced above, and agrees not to use the Evaluation Board for any other purpose. Furthermore, the license granted is expressly made subject to the following additional limitations: Customer shall not (i) rent, lease, display, sell, transfer, assign, sublicense, or distribute the Evaluation Board; and (ii) permit any Third Party to access the Evaluation Board. As used herein, the term "Third Party" includes any entity other than ADI, Customer, their employees, affiliates and in-house consultants. The Evaluation Board is NOT sold to Customer; all rights not expressly granted herein, including ownership of the Evaluation Board, are reserved by ADI. CONFIDENTIALITY. This Agreement and the Evaluation Board shall all be considered the confidential and proprietary information of ADI. Customer may not disclose or transfer any portion of the Evaluation Board to any other party for any reason. Upon discontinuation of use of the Evaluation Board or termination of this Agreement, Customer agrees to promptly return the Evaluation Board to ADI. ADDITIONAL RESTRICTIONS. Customer may not disassemble,<br>decompile or reverse engineer chips on but not limited to soldering or any other activity that affects the material content of the Evaluation Board. Modifications to the Evaluation Board must comply with applicable law, including but<br>not limited to the RoHS Dir KIND WITH RESPECT TO IT. ADI SPECIFICALLY DISCLAIMS ANY REPRESENTATIONS, ENDORSEMENTS, GUARANTEES, OR WARRANTIES, EXPRESS OR IMPLIED, RELATED TO THE EVALUATION BOARD INCLUDING, BUT NOT LIMITED TO, THE IMPLIED WARRANTY OF MERCHANTABILITY, TITLE, FITNESS FOR A PARTICULAR PURPOSE OR NONINFRINGEMENT OF INTELLECTUAL PROPERTY RIGHTS. IN NO EVENT WILL ADI AND ITS LICENSORS BE LIABLE FOR ANY INCIDENTAL, SPECIAL, INDIRECT, OR CONSEQUENTIAL DAMAGES RESULTING<br>FROM CUSTOMER'S POSSESSION OR USE OF THE EVALUATION BOARD, INCLUDING ADI'S TOTAL LIABILITY FROM ANY AND ALL CAUSES SHALL BE LIMITED TO THE AMOUNT OF ONE HUNDRED US DOLLARS (\$100.00). EXPORT. Customer agrees that it will not directly or indirectly export the Evaluation Board to another country, and that it will comply with all applicable United States federal laws and regulations relating to exports. GOVERNING LAW. This Agreement shall be governed by and construed in accordance with the substantive laws of the Commonwealth of Massachusetts (excluding conflict of law rules). Any legal action regarding this Agreement will be heard in the state or federal courts having jurisdiction in Suffolk County, Massachusetts, and Customer hereby submits to the personal jurisdiction and venue of such courts. The United Nations<br>Convention on Contracts fo

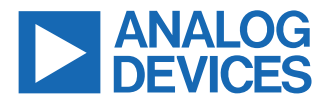

©2022 Analog Devices, Inc. All rights reserved. Trademarks and registered trademarks are the property of their respective owners. One Analog Way, Wilmington, MA 01887-2356, U.S.A.